## **RC-EDA Configuration File Loading Guide**

05/26/2021

This document describes the process for loading configuration files to the RC-EDA. The configuration file defines the parameters that allow the RC-EDA to communicate with third party projectors. Refer to the Configuration File Formatting Guide for details on how to create these files.

File naming: Configuration files are simple text files that must start with CONFIG SCT 1 or CONFIG SCT 2 and have a standard ".txt" extension. The characters following CONFIG\_SCT\_1 or CONFIG\_SCT\_2 are not relevant to functionality but help identify the intended projector to control.

Example configuration file: CONFIG\_SCT\_1\_Pansonic\_001\_Serial.txt

The RC-EDA can hold two separate configuration files in memory that can be easily selected as the running file.

- Files starting with CONFIG SCT 1 will be loaded into Bank 1.

- Files starting with CONFIG\_SCT\_2 will be loaded into Bank 2.

DIP Switch 1 selects which file is actively running. In the down (off) position the Bank 1 file will run. In the up (on) position the Bank 2 file will run.

The files must be located in the root folder of a Micro SD card formatted in FAT or FAT32.

## **Loading:**

- 1. Insert the Micro SD card into the RC-EDA front slot.
- 2. Press and hold the S1 switch for 5 seconds until the green Status LED flashes 3 times.
- 3. Release switch.
- 4. The configuration file(s) is now copied to RC-EDA memory.
- 5. The Status LED will then resume blinking green slowly (normal running state).

The Micro SD card can be removed at this point, if desired.

## **Writing:**

The RC-EDA includes a feature to write information to the Micro SD card, which can help with troubleshooting.

- 1. Insert a Micro SD card into the RC-EDA front slot.
- 2. Quickly press the S1 switch quickly 5 times in a row. The green Status LED will flash quickly 3 times.
- 3. The Micro SD card can now be removed and placed into a computer to read the contents.

## Two files are written to the card:

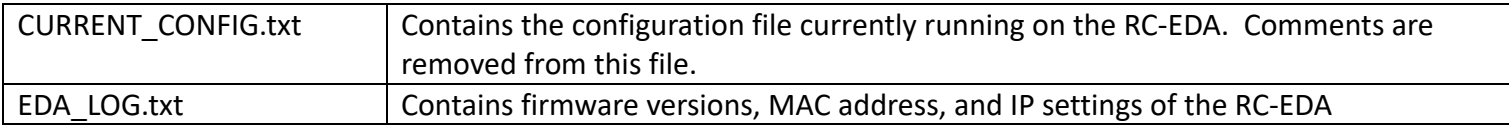